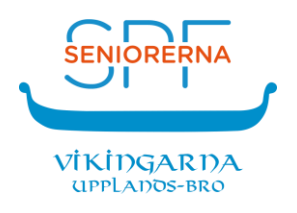

# **Så här fungerar appen** *SPF Seniorerna*

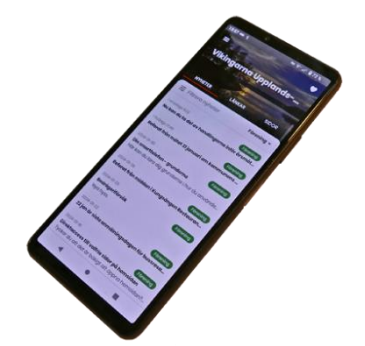

## **Varför du bör använda appen**

Ett problem med SPF Seniorernas hemsidor (och många andra) är att man måste besöka dem för att få reda på om det har hänt något nytt.

Det gäller även vår hemsida där föreningen måste informera om ändringar genom vår Facebook-grupp, grupp-mejl eller grupp-SMS.

Fördelen med den här appen är att alla som har den installerad får så kallade aviseringar (även kallade push-notiser) när en nyhet publiceras på hemsidans startsida.

Vad som händer när du får en avisering varierar något mellan olika typer av telefoner och surfplattor beroende på om det är en Android-eller Apple-enhet, fabrikat, ålder, version på enhetens grundprogram (Android / iOS), enhetens inställningar, mm.

Vanligt är att en lysdiod blinkar på enhetens framsida, ett kort ljud hörs, att ett en symbol visas högst upp på skärmen eller att ett kort meddelande visas när du startar enheten. Eller så sker en kombination av allt detta.

### **Hur du använder appen**

Appen är byggd så att du ska hitta information så snabbt som möjligt. De funktioner du oftast använder hittar du därför på appens startsida.

En av de viktigaste funktionerna i appen är att du snabbt och enkelt ska kunna få information om nyheter som publicerats på föreningens hemsida.

Appen söker efter nyheter på SPF Seniorernas hemsidor en gång per timme. För varje nyhet som hittas skickas en avisering (även kallad push-notis) till alla som har den berörda föreningen vald i appen. En förutsättning är också att du har godkänt att appen får visa aviseringar. Mer om detta senare.

När du har valt ditt distrikt och din förening i appen kan du sedan välja att visa aviseringar från förbundet, distriktet, din förening eller en kombination av dessa.

Du kan även följa andra SPF-föreningar. Hur du gör det beskrivs längre fram.

Med appen kan du alltid vara uppdaterad om vad som händer inom SPF Seniorerna.

Bilden visar appens startsida. Var och en av de grönmarkerade delarna beskrivs nedan.

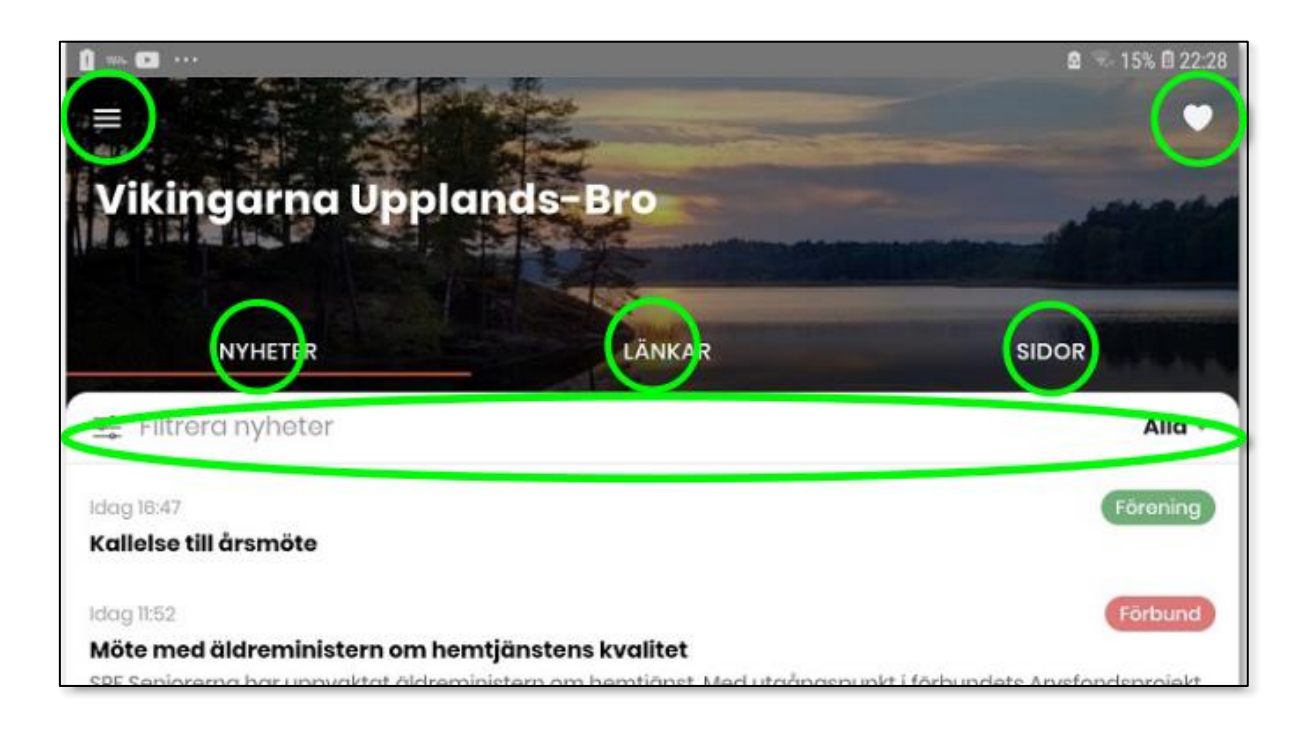

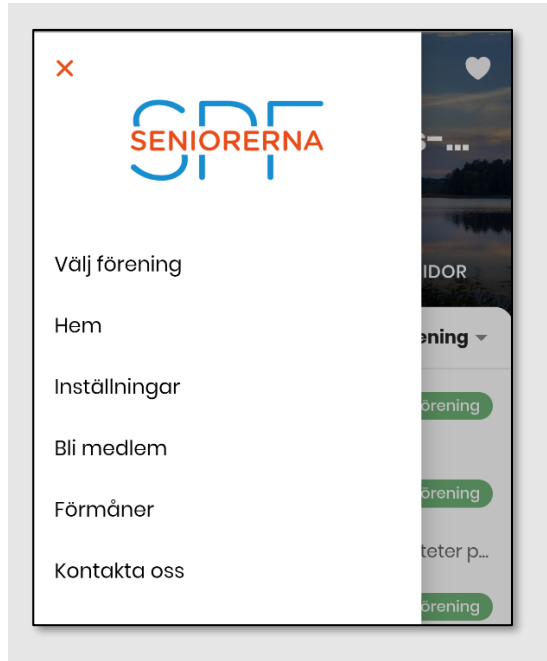

### **Sidomenyn**

#### **Välj förening**

Klicka på "Välj förening". Här kan du välja en annan förening än den du valde när du installerade appen. Kom ihåg att först välja distrikt och sedan förening.

#### **Hem**

Tar dig tillbaka till appens startsida.

#### **Inställningar**

"Tillåt notiser" (aviseringar) är valt när du har installerat appen. Om du senare inte vill ha några aviseringar klickar du på "skjutreglaget".

Här ska du tillåta att appen får visa aviseringar. Du kan också välja önskad textstorlek i appen.

#### **Bli medlem Förmåner**

Klicka på rubrikerna och prova dig fram.

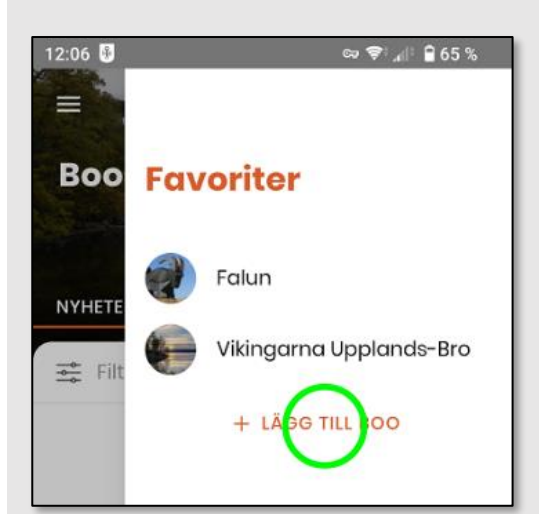

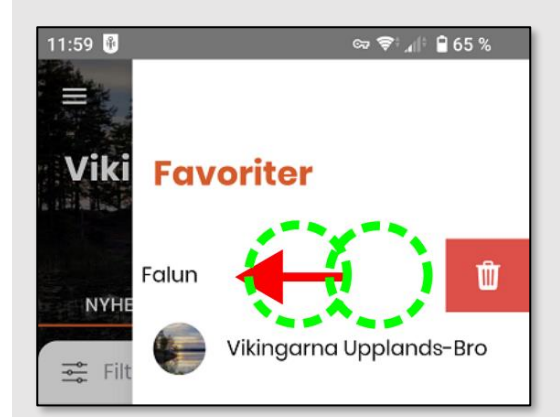

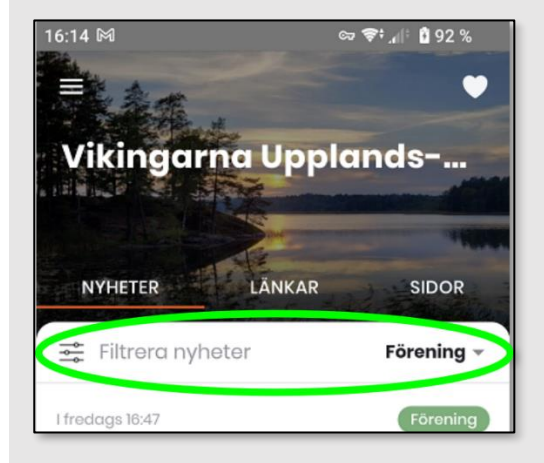

#### **Kontakta oss**

Har du frågor om eller synpunkter på appens funktioner fyller du i ämne och ditt meddelande samt klickar på "Skicka" så återkommer Appbolaget AB till dig med svar.

**Viktigt!** SPF Seniorerna ansvarar inte för appen.

# **Favoriter**

När du har valt en förening (Boo i det här exemplet) kan du klicka på hjärtsymbolen i övre högra hörnet för att lägga till föreningen som en favorit.

Du kan lägga till både din egen och andra föreningar som favoriter. Då är det enkelt att växla mellan dem här i favoritlistan. Bra om du tex. är vänmedlem i en annan förening.

Bara välj andra föreningar enligt ovan och klicka på hjärtat för var och en.

För att ta bort en favorit trycker du på föreningen och drar till vänster så visas en papperskorg som du sen klickar på.

#### **NYHETER**

#### **Filtrera nyheter**

Klicka här för att välja vilka avsändare av nyhetsaviseringar du vill se

- Alla
- Förbund
- Distrikt
- Förening

Till höger om "Filtrera nyheter" visas vad som är valt, tex. "Förening".

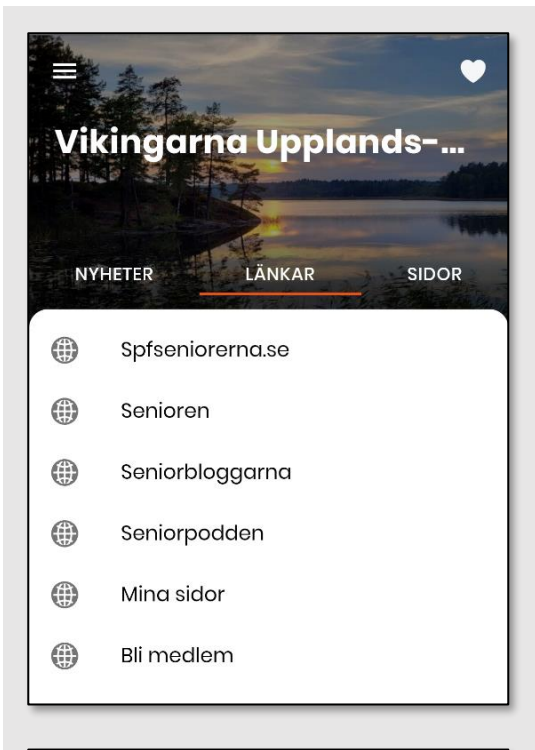

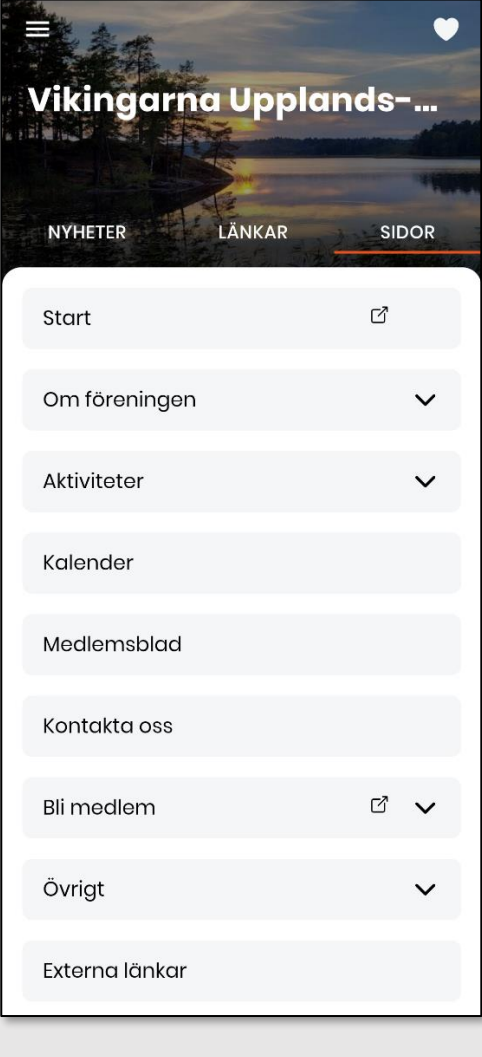

### **LÄNKAR**

Tryck på de olika rubrikerna och se vad de innehåller.

#### **SIDOR**

**Start** öppnar en direktlänk till föreningens hemsida med de senaste uppdateringarna.

Övriga rubriker under SIDOR visar avsnitten på föreningens hemsida, men i något annorlunda format och informationen här uppdateras bara en gång per dygn från hemsidan, vanligtvis under natten.